# **ZTE-C N700**  CDMA2000数字移动电话机 使用手册

### 法律声明

本资料著作权属中兴通讯股份有限公司所有。未经著作权人 书面许可,任何单位或个人不得以任何方式摘录、复制或翻 译。

## 侵权必究

对本手册中的印刷错误及与最新资料不符之处我们会及时 改进。这些改动不再事先通知,但会编入新版手册中,中兴 通讯保留最终解释权。

Copyright © 2011 ZTE CORPORATION.

版本号:1.0 物料代码:079584502854 发布日期:20110329

# 目录

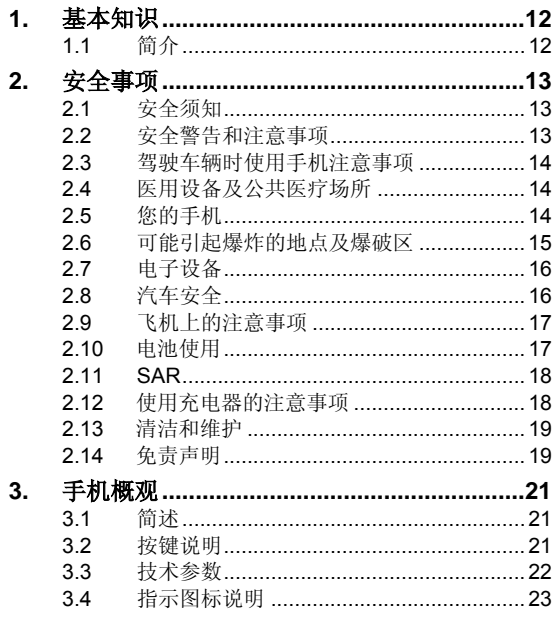

 $\mathbf{3}$ 

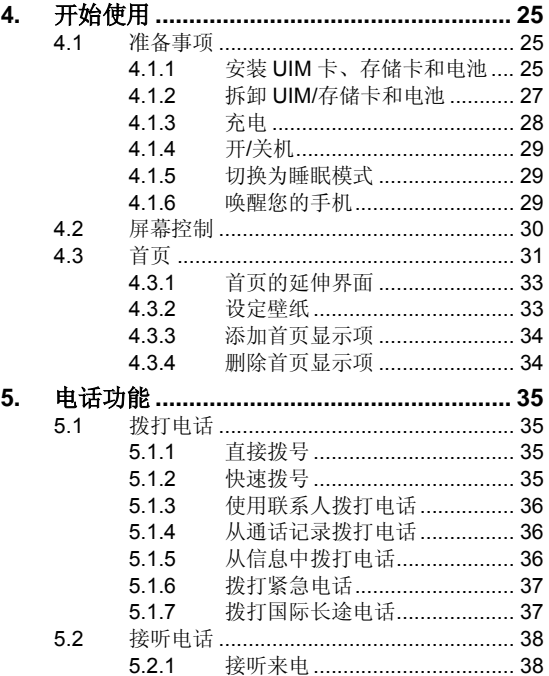

 $\overline{4}$ 

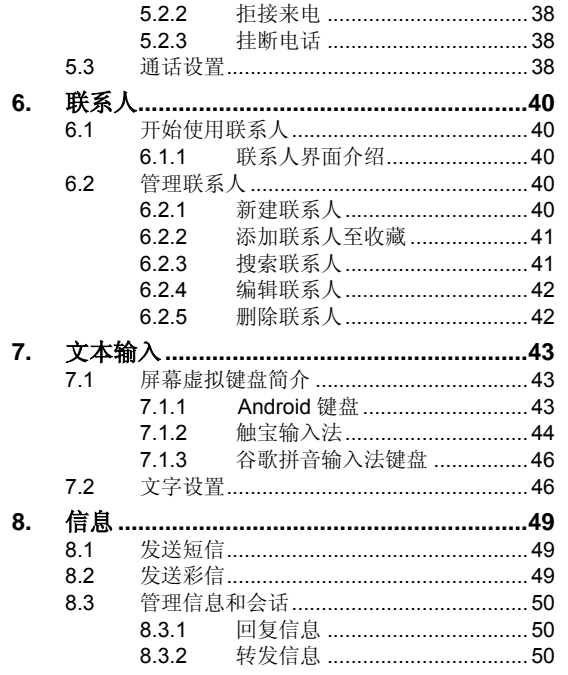

 $\overline{5}$ 

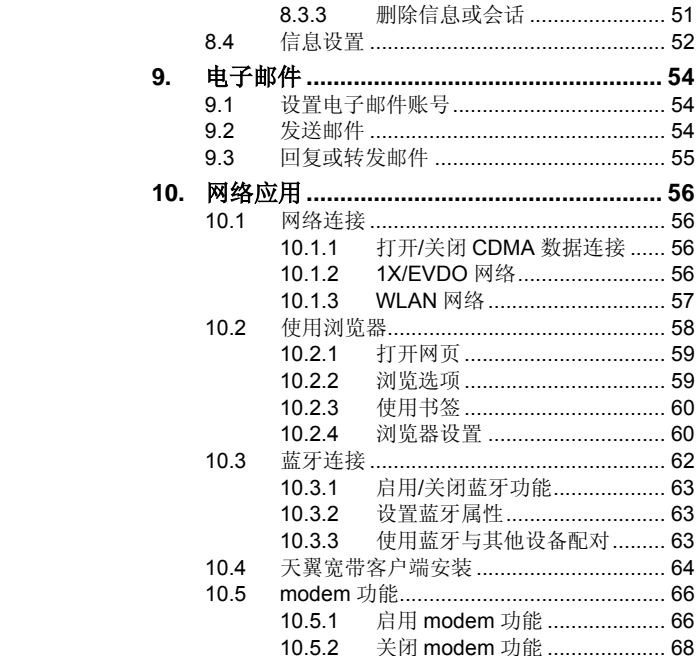

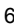

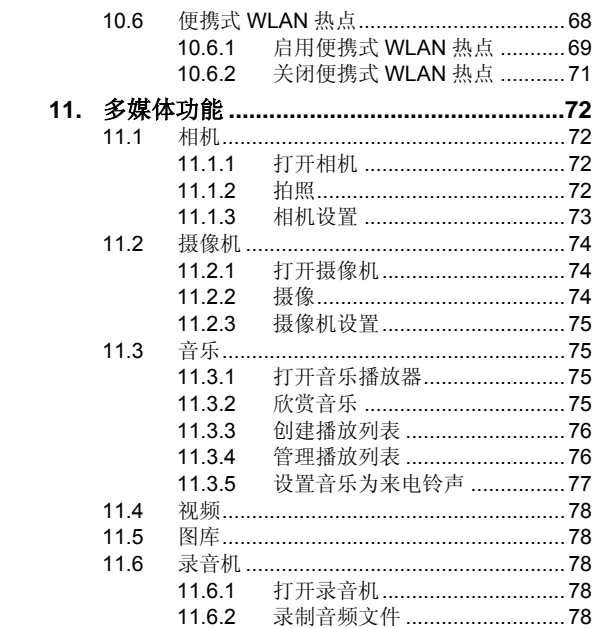

 $\overline{7}$ 

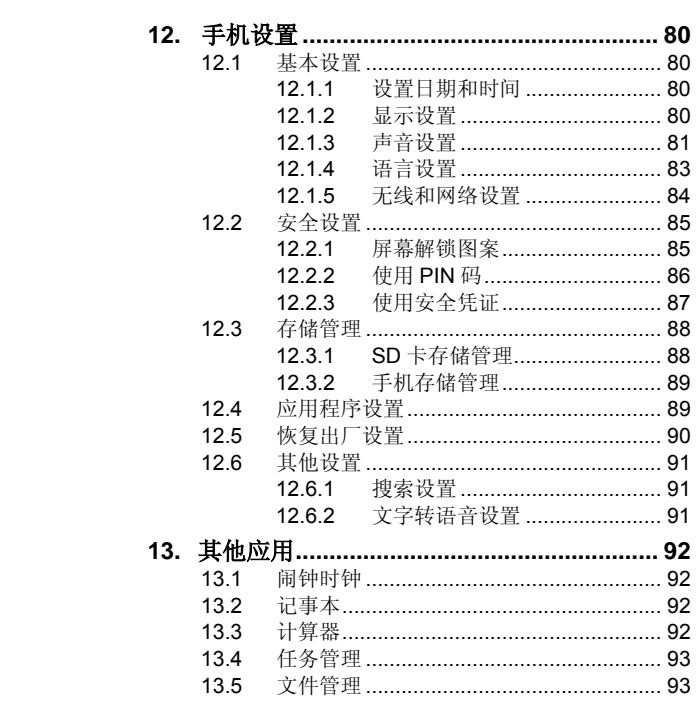

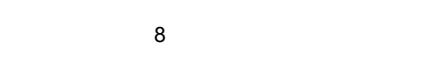

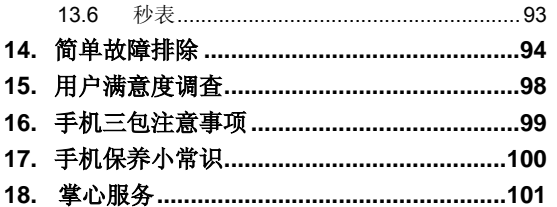

### $\mathsf{g}\,$

# 关于中兴手机**"**防伪短信息自发功 能**"**的声明

为了维护广大中兴手机用户的权益,有效打击假 冒伪劣产品扰乱中兴手机市场,保证广大用户购买到 放心的真品中兴手机,并享受到中兴手机全国联网的 优质售后服务,中兴通讯特此郑重声明:

当您使用目前购买的该款手机后,在达到以下任 何一个条件时,即会自动发送一条防伪短信至中兴通 讯。

短信发送条件:

1.手机累计通话时间达到15分钟;

2.连续待机超过5小时的次数大于等于3次;

3.单次通话时间超过5分钟。

此防伪短信只有效发送一次;此项功能在结束发 送此防伪短信后即刻自动永久消除。短信内容仅限于 鉴别手机真伪所需的信息。

如您对手机自动发送防伪短信功能持有异议,请 拒绝交易!

如果交易成功,且您未提出不承担防伪短信发送 费,即表示您接受了该产品的防伪功能,并同意承担 由此产生的一条普通短信发送费。在此感谢您对中兴 手机防伪工作的支持!

短信的发送是鉴别中兴手机真伪的一种辅助手 段,不作为唯一标准(由于存在通讯网络或其他不确 定因素干扰,此短信的发送无法保证 100%准确完 成)。您还可以通过以下途径验证:查验包装盒内所 附中兴手机《合格证》、《三包凭证》、产品序列号 及机身防伪标识;咨询国家工业和信息化部手机真伪 查询电话和网站;咨询中兴手机客户服务热线;咨询 中兴手机当地客户服务中心等。

感谢您使用中兴手机

中兴通讯股份有限公司

## **1.** 基本知识

## **1.1** 简介

感谢您购买中兴通讯产品,为使该产品使用在最佳状 态,请详细阅读本手册,阅读后请保留备用。

手册中使用的图片仅作为功能示意图,可能与实际产品 有所不同,请以实物为准。如果因为功能升级引起手册中所 述内容与实际产品不符,请以公司后续发布的信息为准。对 本手册中的打印错误及与最新资料不符之处我们会及时改 进。这些改动不再事先通知,但会编入新版手册中,中兴通 讯保留最终解释权。

## **2.** 安全事项

## **2.1** 安全须知

- 如果您的手机丢失或被窃,请按运营商相关规定挂失 UIM 卡,这将使您免受他人冒打电话带来的经济损失。
- 为使您的手机免受误用,请采取防范措施,如:
	- ¾ 开启UIM卡的PIN码。
	- ¾ 尽量随身携带。

### **2.2** 安全警告和注意事项

- 请正确使用手机。拨打或接听电话时,按照使用有线电 话的方式手握手机,然后直接对着话筒讲话,并确保手 机与身体保持适当距离。
- 通话期间请勿触摸或覆盖天线区域(手机背部上方区 域),以免影响通话效果、耗费更多电量,从而减少通 话时间和待机时间。
- 有些人在闪烁的灯光下(如看电视),可能易于发作癫 痫或眩晕。如果您有过类似的发病史,在玩手机游戏或 使用闪灯功能前请先向医生咨询。
- 请将手机放在儿童难以触及的地方,以免儿童将其当成 玩具,造成人身伤害。

### **2.3** 驾驶车辆时使用手机注意事项

驾车时请遵照相关交通法规,注意交通安全。

## **2.4** 医用设备及公共医疗场所

- 在某些医用设备如心脏起搏器旁使用手机时需注意:保 持开着的手机与这些医用设备之间至少20 cm 的距离; 不要把手机放在胸前口袋中;应使用与佩戴起搏器的不 同侧的耳朵听电话,以减少潜在干扰;必要时请关闭手 机。如有其它问题请在使用之前向该医用设备生产厂家 咨询了解。一些数字手机可能会对某些助听器产生干 扰,如果出现了这类干扰,请与助听器制造商联系寻求 解决办法。
- 如果您还有其它个人医用设备(如植入耳蜗等),请向 这些设备制造厂家咨询,以确定这些设备是否能够屏蔽 周围的射频信号。
- 在医院或休养院等有特殊要求的场所,请注意手机的使 用限制。若有要求,请关闭手机。

### **2.5** 您的手机

• 您只能使用原配的或经厂商认可的配件。使用任何未经 认可的配件,都有可能影响手机的使用性能,违反本手 机的保修条款以及国家关于通信终端产品的相关规定, 甚至导致人身危害。

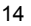

- 清洁手机时请先关机,并使用微潮且干净的防静电布。 清洁手机表面时注意不要使用清洗剂等化学制剂。
- 您的手机会产生电磁场,请不要放置在磁存储媒质附 近,如计算机磁盘等。
- 在电视、电话、收音机和个人计算机等电器设备附近使 用手机可能会引起干扰。
- 请不要将您的手机暴露在强烈日光之下,以免过度受热 而损坏。
- 请避免各种液体进入手机内部,以免造成损坏。
- 请不要扔放、敲打手机,粗暴地对待手机会毁坏内部电 路板。
- 请不要与其它不配套的设备连接。
- 请勿拆卸手机。
- 请不要将易燃、易爆物品与手机放在一起,以免发生危 险。

### **2.6** 可能引起爆炸的地点及爆破区

• 在进入因潜在因素可能引起爆炸的区域之前(如油料仓 库,化学工厂等有爆炸性生产过程的),如果手机不是 专门为这种区域使用而设计的,请您先关闭手机。

- 在这类区域,请不要取出、安装电池,也不要给手机充 电,因为在这些环境中,火花可能引起爆炸或火灾,造 成人身伤害。
- 为了避免干扰爆破作业,在爆炸区的电雷管附近,以及 贴有关闭手机等类似标语指示的地方,请遵守相关规定 关闭手机。

### **2.7** 电子设备

使用包括手机在内的射频设备可能会对一些屏蔽性能 不好的电子设备造成干扰,如机动车辆中的某些电子系统, 必要时使用手机前请咨询该设备制造商。

## **2.8** 汽车安全

- 安全气囊、刹车、速度控制系统与油料喷射系统应不受 无线传输的影响,如您遇到如上问题,请与汽车经销商 联系。但请注意不要将手机放在安全气囊上方或安全气 囊展开后能够触及到的区域,以免气囊膨胀时产生的外 力推动手机对车主造成伤害。
- 在加油时请关闭您的手机,同样的情况也适用于禁止使 用双向无线设备的地方。

## **2.9** 飞机上的注意事项

在飞机起飞前请关闭手机。为防止对飞机通信系统的干 扰, 在飞行中禁止使用手机进行无线通信。在飞机未起飞时 使用手机应按照安全规定征得机组人员许可。

## **2.10** 电池使用

- 请不要将电池短路,以免损坏电池、产生热量及引起火 灾。
- 禁止将电池放在高温下或丢入火中,以免引起爆炸。
- 请勿试图拆开电池。
- 如果一段时间内不使用电池,请将其放电并存放在干 燥、避光、凉爽的地方。
- 当电池和充电器已经损坏或明显老化时请停止使用。
- 请将废旧电池返还给供应商或是放在指定的回收点,而 不能放在家庭垃圾中。

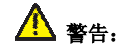

假如电池破损,应避免接触里面的物质,若被沾染到皮 肤,应用大量的清水冲洗,必要时请寻求医生的帮助。

### **2.11 SAR**

#### 本产品电磁辐射比吸收率(SAR)最大值为:1.05 W/Kg, 符合国家标准 GB21288-2007 的要求。

## **2.12** 使用充电器的注意事项

- 为提高充电效率和保证充电安全,请使用 220 V 交流 电。
- 禁止短路充电器,否则会引起触电、冒烟和充电器损坏。
- 请不要在电源线损坏的情况下使用充电器,否则可能会 导致起火和触电。
- 请及时清洁积在电源插座上的灰尘。
- 请不要把盛水的容器等放在充电器旁,以免水溅出造成 充电器过热、漏电和故障。
- 请不要拆卸或改装充电器,否则会导致人身伤害、触电、 起火和充电器损坏。
- 请不要在浴室等高湿度的地方使用充电器,否则会导致 触电、起火或充电器损坏。
- 请不要用湿手接触充电器、电线和电源插座,否则可能 会导致触电。

- 不要将重物放在电源线上或试图改装电源线,否则可能 会造成触电或起火。
- 在清洁和维护前请先将电源插头从插座里拔出。拔插头 时要抓住充电器,硬拉电源线会损坏电源线,可能引起 触电或起火。
- 请不要在下列地方充电:阳光过强温度过高的地方;潮 湿、多灰的地方或振动大的地方(容易引起故障)。

### **2.13** 清洁和维护

- 请保持本产品的干燥。雨水、湿气和各种液体都可能腐 蚀电子线路,造成产品的损坏。
- 请用柔软的干布清洁本产品。
- 请勿用酒精、稀释剂或苯等溶液擦拭本产品。

## **2.14** 免责声明

- 对于超越我们责任能力范围的自然灾害(如:地震、水 灾等)而导致的损失,本公司不承担任何责任。
- 在任何情况下,对于伴随本产品的使用而带来的任何损 失(包括依照手册说明使用而导致的损失),诸如:公 司利润的损失、信誉损失、营业中断、或存储数据的丢 失/改变等,以及因此导致的任何特别的、意外的、连 带的或间接的损失,本公司不承担任何责任。

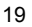

- 对由于不当使用非本公司指定的通讯硬件或软件而导 致的损失,本公司不承担任何责任。
- 对于通过使用本产品获得的信息、资料、文件或其他产 品与服务,本公司不提供任何形式的保证与技术支持, 且对于用户对这些信息、资料、文件或其他产品与服务 的使用,不承担任何责任。
- 对于通过本产品使用的第三方软件,本公司不承担任何 形式的担保与技术支持责任。
- 本手册的内容按"现状"提供。除非适用法律另有规定, 否则本公司不对本文档的准确性、可靠性和内容做出任 何类型的、明确的或默许的保证。

# **3.** 手机概观

# **3.1** 简述

N700 手机可以在 CDMA2000 1X/EVDO 网络使用。 手机性能强大、功能丰富。借助于最新的 3G 技术带来的高 速宽带连接,它可以将您的生活与他人实时分享。

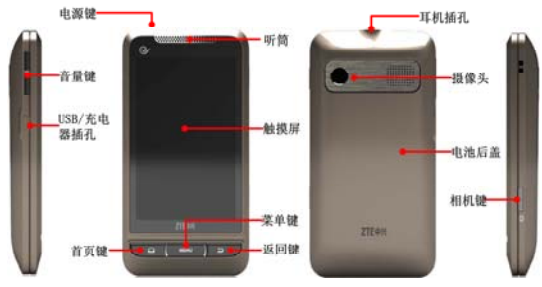

## **3.2** 按键说明

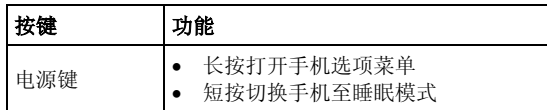

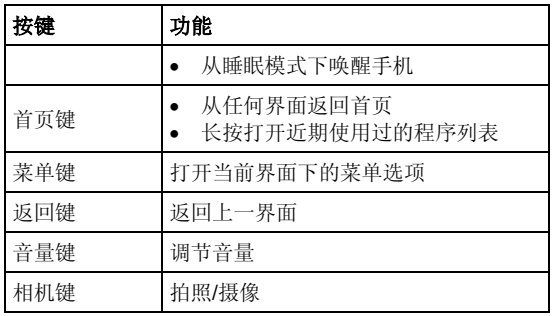

# **3.3** 技术参数

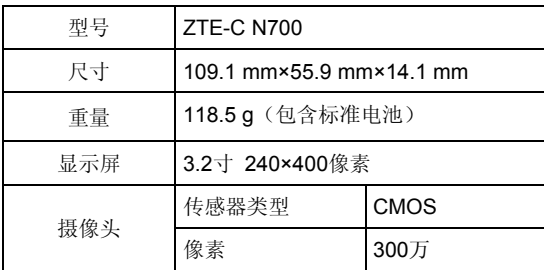

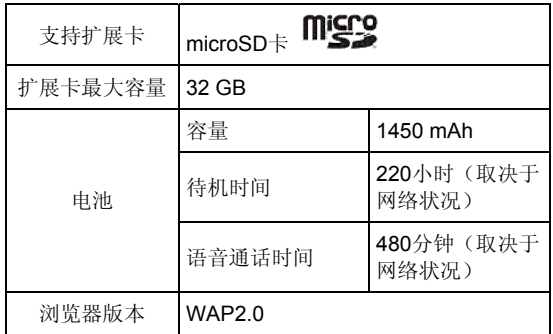

# **3.4** 指示图标说明

## 状态图标

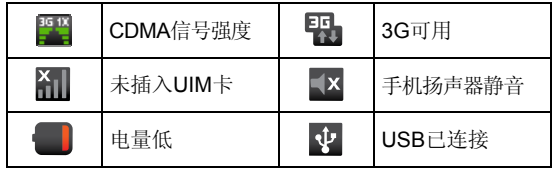

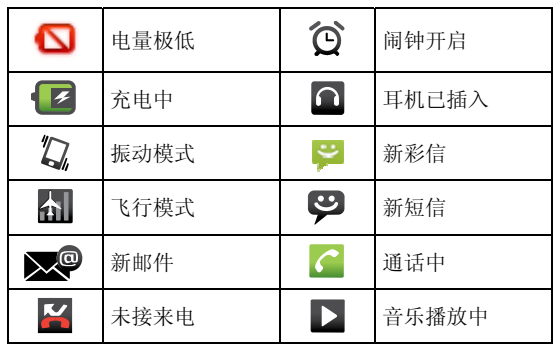

24

## **4.** 开始使用

## **4.1** 准备事项

使用前,您需要安装 UIM 卡和电池。在使用手机部分 功能时,还需要事先插入存储卡。

• UIM 卡:如果您已经挑选了一家网络运营商,并与其 签订合约的话,您将会获得一张 UIM 卡。

UIM 卡中储存着您的本机号码、电话簿、短信和运营 商服务信息。这些功能只有在将卡插入手机后才能使 用。如果没有插入有效的 UIM 卡,手机将只能拨出紧 急电话。

- 存储卡:microSD 存储卡给您的手机提供了极大的内 存容量,让您能够储存各类多媒体数据,包括影像、相 片、MP3 音乐文件和铃声。您也可以使用此存储卡来储 存其它文件。
- 电池:新手机电池可以立即使用。为了获得最佳电池性 能,请在最初三次充放时确保放完电后再充满。

### **4.1.1** 安装 **UIM** 卡、存储卡和电池

在安装 UIM 卡、存储卡或电池之前,请保证手机处于 关机状态。

1. 拆下电池后盖。

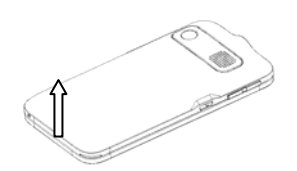

2. 将 UIM 卡的金属接点朝下、缺角向左插入卡槽,向上 推到底。

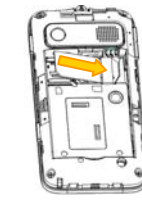

3. 向上推 microSD 卡槽的上盖并将其掀起,按如下图所 示方向置入 microSD 卡, 合上上盖并将其下推锁紧。

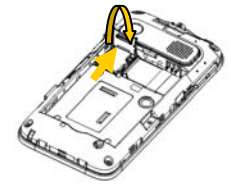

### 提示:

microSD 为 SD Card Association 的商标。

4. 将电池按下图所示的方向插入并向下推入,直到卡至定 位为止。注意接点对准金色弹簧。

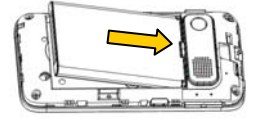

5. 装上电池后盖。

### **4.1.2** 拆卸 **UIM/**存储卡和电池

拆卸 UIM 卡、存储卡或电池之前, 请保证手机处于关 机状态。

- 1. 拆下电池后盖。
- 2. 用手指将电池边缘提起并取出。
- 3. 将 UIM 卡滑出卡槽。
- 4. 打开 microSD 卡槽的上盖, 将 microSD 卡取出并合上 上盖。

### **4.1.3** 充电

电池在第一次拆封时并未完全充电,请将剩余电量耗尽 后再进行第一次充电。为中六第二第二第二第二第二章 之后每次充电至少两小时,以发挥电池的最佳效能。

- 您可以使用随机附带的充电器进行充电。方法如下:
- 1. 将充电器的接线连接到手机 USB 插孔。

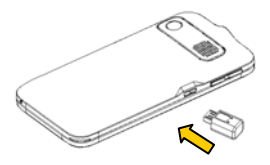

- 2. 将充电器连接至标准的电源插座。
- 3. 充电完成后,将充电器从插座拔出并取下手机。

#### 温馨提示:

- 您也可以使用随机附带的 USB 传输线,一端连接手机, 另一端直接插入 PC 机的 USB 接口进行充电。
- 电池电量低时,手机的指示灯会显示红色。充电过程中, 指示灯颜色会随电量的变化而改变。
- 充电仅能在 0℃至 45℃的温度范围内进行。
- 电池使用充电器充电时,完全充满需要 2~3 小时。

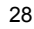

### **4.1.4** 开**/**关机

- 1. 要开机的话,长按电源键直到屏幕显示开机画面。
- 2. 如有提示要求,请输入您的 PIN 码。
- 3. 要关机的话,长按电源键并选择关机。

### 提示:

PIN(个人识别码)是由您的运营商提供的密码。如果 PIN 码开启,您需要这个密码才能使用 UIM 卡。手机接受 输入的 PIN 码后,便会自动搜寻指定的网络。搜寻的过程 可能需要几秒钟。

### **4.1.5** 切换为睡眠模式

睡眠模式是一种省电模式,此时手机显示屏会关闭,可 以防止屏幕或按键的误操作。如果您将您的手机闲置一定的 时间,它将自动切换为睡眠模式。您还可以通过以下方法启 动睡眠模式: 按电源键。

### **4.1.6** 唤醒您的手机

手机在切换至睡眠模式后,显示屏会关闭并且会被锁 定。此时如果您需要使用手机,请唤醒手机并对屏幕进行解 锁操作:

1. 按电源键,此时您的手机显示屏已被激活。

2. 您可以按照下图所示,按住蓝色圆圈向 H 图标拖动解 锁屏幕。

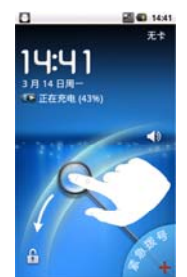

### 温馨提示:

如果您设置了屏幕解锁图案(详情请见手机设置*-*安全 **一个一个一个一个一个一个一个一个一个一个** 

### **4.2** 屏幕控制

您可以通过屏幕上的一系列操作来控制您的手机。

- 点选:您可以通过点击屏幕选择屏幕上的项目、打开应 用、使用键盘输入或按屏幕下方的按键。
- 滑动:您可以通过在屏幕上水平或垂直滑动,实现页面 的上下或左右滚动显示。

- 长按:您可以通过长按某些项目获得其可用菜单。在程 序界面长按应用程序图标,可以将该应用的快捷方式添 加至首页主屏幕。
- 拖拽:您可以通过拖拽屏幕上的某些项目实现一定的操 作。
- 横竖屏切换:您可以通过翻转手机切换屏幕的横竖屏显 示。横竖屏显示功能仅在某些界面有效,例如文字输入 界面、浏览网页界面等等。

## **4.3** 首页

开机并解锁屏幕之后,显示屏所显示的界面即为的首 页。

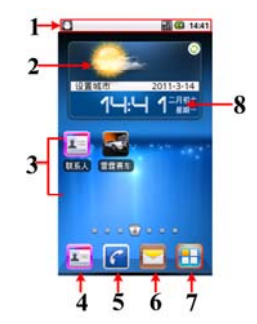

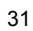

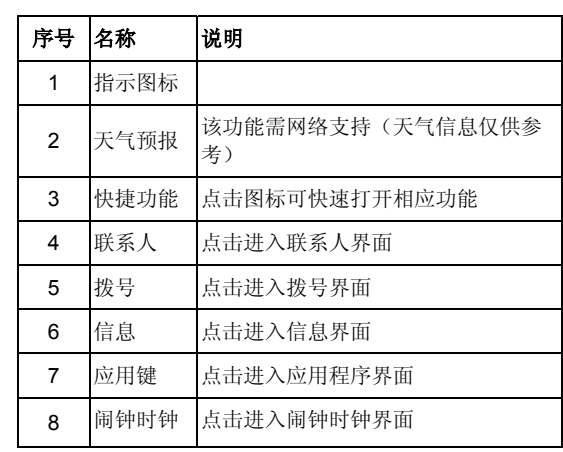

首页界面除上图所显示的快捷方式图标外,您可以根据 需要添加或删除文件夹、其他快捷方式或窗口小部件。当首 页的空间使用完毕之后,您可以在屏幕上水平滑动打开首页 的延伸界面并添加所需内容。

### **4.3.1** 首页的延伸界面

延伸界面用于存放更多的快捷方式、窗口小部件或文件 夹。您可以在首页通过水平滑动屏幕打开延伸界面,如下图 所示。

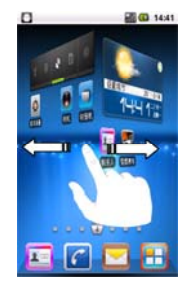

### **4.3.2** 设定壁纸

- 1. 按首页键返回首页界面。
- 2. 按菜单键并选择壁纸。
- 3. 选择壁纸所在位置:壁纸图库、动态壁纸或图库。
- 4. 选中所需壁纸后,点击保存或设置壁纸。

### **4.3.3** 添加首页显示项

- 1. 按首页键返回首页界面。
- 2. 按菜单键并选择添加。
- 3. 选择需要添加项目的类别。
- 4. 选择所需的添加的具体项目完成添加。

### 温馨提示:

您还可以在按首页键 **>** 打开应用程序界面后,通 过长按任一应用图标实现首页快捷功能图标的添加。

### **4.3.4** 删除首页显示项

- 1. 按首页键返回首页界面。
- 2. 长按需要删除的显示项直至屏幕下端出现 图标。
- 3. 将该显示项拖动至

- **5.** 电话功能
- **5.1** 拨打电话
- **5.1.1** 直接拨号
- 1. 按首页键 **>** 打开拨号器。
- 2. 点击屏幕输入所需号码。

如果输入有误,您可以点击 - 删除光标前的一个数 字。按住该图标可以删除所有数字。输入过程中,您的 手机会自动显示联系人中相匹配的号码。您可以按 隐藏拨号键盘,以便查看更多的匹配号码。

3. 从匹配列表中选择所需号码,点击拨号。或在完全输入 号码后点击

### **5.1.2** 快速拨号

在拨号器界面下,按住单键拨号清单中对应的数字键 (1 ~9)即可拨打电话。

- 1. 按首页键 **>** 菜单键 **>** 设置 **>** 通话设置 **>** 单键拨 号。
- 2. 选择状态为未设置的数字键。
- 3. 输入快速拨号号码。

4. 点击确定保存。

- **5.1.3** 使用联系人拨打电话
- 1. 按首页键 **>** 打开联系人界面。
- 2. 您可以按菜单键 **>** 搜索在联系人列表中搜索所需联 系人。
- 3. 点击呼叫手机。

### **5.1.4** 从通话记录拨打电话

- 1. 从首页界面按 6 打开拨号器。
- 2. 点击 打开通话记录列表。 您也可以从联系人界面选择**通话记录**标签页打开通话 记录列表。
- 3. 点击所需的通话记录旁的 图标拨打电话。

### **5.1.5** 从信息中拨打电话

- 1. 按首页键 > 打开信息界面。
- 2. 选择并打开所需的信息或会话。
- 3. 点击所需的信息。 如果信息中包含多个号码,手机会自动弹出信息选项 的菜单您选择所需号码呼叫。

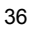
4. 点击 | 145 |

## **5.1.6** 拨打紧急电话

与任何手机一样,N700 也使用无线电信号、无线网络 和陆上网络以及用户设置功能,在紧急状况下可使用手机进 行紧急呼叫。但是,因不能保证所有情况下网络都能连接成 功, 故在紧急情况下,不能将本手机作为唯一的联系方式。

- 1. 开启手机。
- 2. 点击 (用用拨号器。
- 3. 输入当地的紧急号码 (例如:110 或其它正式紧急号 码)。各地的紧急号码有所不同。

4. 点击 38 。

## **5.1.7** 拨打国际长途电话

### 提示:

国际长途电话功能取决于网络运营商提供的服务和网 络状况。

- 1. 点击 (用用拨号器。
- 2. 长按 输入+。
- 3. 输入国家代码、区号以及电话号码。
- 4. 点击 概 。

# **5.2** 接听电话

# **5.2.1** 接听来电

当接到来电时,手机会发出铃声、动画或振动提示(具 体取决于当前的模式和设置)。如果呼叫方启用了 CLI(主 叫号码显示)功能,您将会看到呼叫方的电话号码。

在来电提示界面,向右拖拽 ● 图标接听来电。

#### 提示:

插入耳机后,按耳机线控按键也可以接听来电。

### **5.2.2** 拒接来电

- 在来电提示界面,向左拖拽 图标拒绝来电。
- 在来电提示界面,按菜单键 **>** 礼貌短信拒接,手机将 自动发送您事先设置好的短信拒接内容到来电手机号 码上。

### **5.2.3** 挂断电话

通话过程中,您可以按 图 挂断电话。

## **5.3** 通话设置

按首页键 **>** 菜单键 **>** 设置 **>** 通话设置,您可以对通 话属性进行设置。

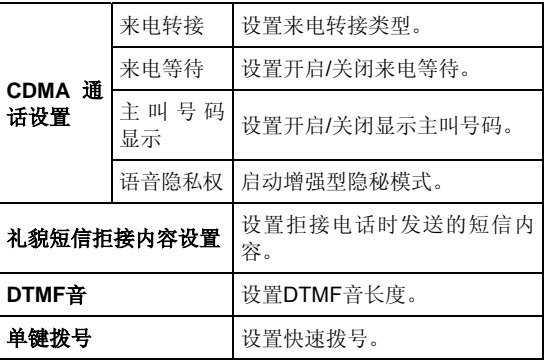

# **6.** 联系人

# **6.1** 开始使用联系人

通过联系人功能,您可以查看或管理您的联系人。 按首页键 > L 进入联系人界面。

# **6.1.1** 联系人界面介绍

联系人界面可以分为以下标签页:

- 通话记录:查看所有通话记录。
- 联系人:查看联系人列表。
- 收藏:常用联系人列表。
- 群组:创建、查看联系人群组。

# **6.2** 管理联系人

# **6.2.1** 新建联系人

- 1. 按首页键 **>** 打开联系人界面。
- 2. 按菜单键 **>** 新建联系人。
- 3. 选择新建联系人的保存位置。

- 4. 输入姓名、电话号码, 如果您选择**电话**, 您还可以点击 添加该联系人的图标,或添加电子邮件、即时消息 等信息。
- 5. 点击完成。

# **6.2.2** 添加联系人至收藏

- 1. 按**首页键 > <sup>1</sup> 打开联系人界面。**
- 2. 滚动列表查找所需联系人,您也可以按菜单键 **>** 搜索 查找所需联系人。
- 3. 在列表界面长按所需联系人,直至该联系人的快捷菜单 出现为止。
- 4. 点击添加到收藏。

#### 温馨提示:

您也可以在联系人界面点击打开需要添加至收藏的联 系人,点击右上角的 ■ 将该联系人直接添加至收藏列表。

### **6.2.3** 搜索联系人

- 1. 按首页键 **>** 打开联系人界面。
- 2. 按菜单键 **>** 搜索。
- 3. 输入联系人姓名,手机将会自动列出所匹配的联系人。

## **6.2.4** 编辑联系人

- 1. 按首页键 **>** 打开联系人界面。
- 2. 选择并点击所需联系人。
- 3. 按菜单键 **>** 编辑联系人。 您也可以在联系人界面,长按需要编辑的联系人并在弹 出的快捷菜单中选择编辑联系人。
- 4. 编辑联系人信息并点击完成。

## **6.2.5** 删除联系人

- 1. 按首页键 **>** 打开联系人界面。
- 2. 选择并点击需要删除的联系人。
- 3. 按菜单键 **>** 删除联系人。
- 4. 点击确定。

您也可以从联系人界面,长按需要删除的联系人并从弹 出的快捷菜单中选择删除联系人。

#### 提示:

如果您需要批量删除联系人,请在联系人界面点击**菜单** 键 **>** 删除联系人,选择需要删除的联系人后,点击完成及 确定。

# **7.** 文本输入

# **7.1** 屏幕虚拟键盘简介

您的手机支持:Android 键盘、谷歌拼音输入法、触宝 输入法等多种屏幕虚拟键盘。进入文本输入界面后,如需切 换输入法,请长按文本输入框直至快捷菜单弹出,选择所需 输入法。

#### 温馨提示:

屏幕虚拟键盘布局会随使用场景和版本升级而进行调 整。

### **7.1.1 Android** 键盘

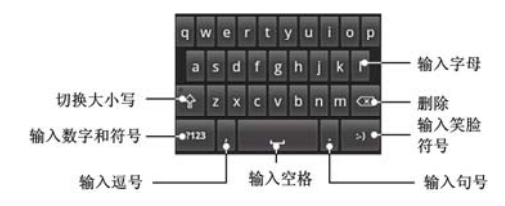

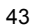

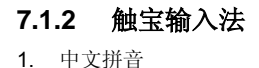

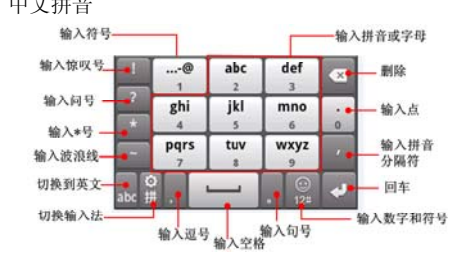

2. 中文笔画

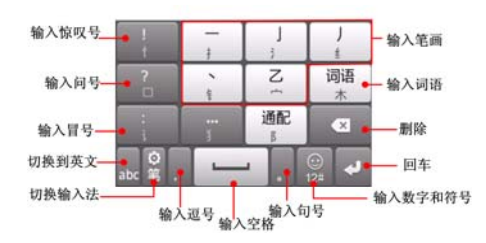

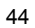

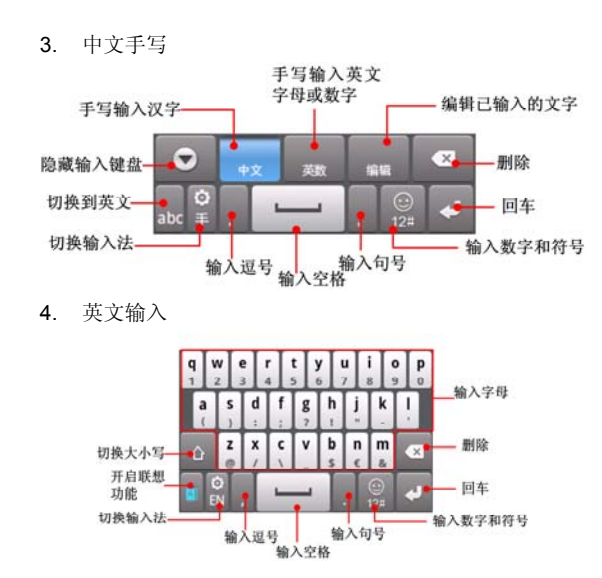

# **7.1.3** 谷歌拼音输入法键盘

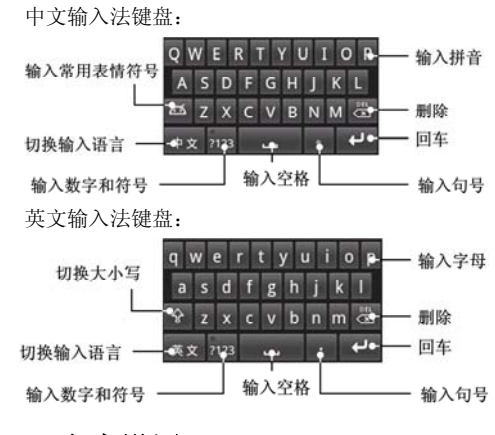

# **7.2** 文字设置

按首页键 **>** 菜单键 **>** 设置 **>** 语言和键盘,您可以进 行文字输入相关设置。

- Android 键盘
	- > 按键时振动: 打开或关闭点击按键时的振动反馈。

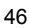

- > 按键时播放音效:打开或关闭点击按键时的音效提 示。
- > 自动大写: 打开 android 键盘输入时的自动大写功 能。
- ¾ 输入语言:选择输入语言。
- 谷歌拼音输入法
	- > 按键声音: 开启或关闭点击按键时的声音提示。
	- > 按键震动: 打开或关闭点击按键时的震动反馈。
	- > 联想输入: 开启或关闭联想输入功能。
	- > 中英文切换: 按 Shift-space 切换中英文。
- 触宝输入法
	- > 按键音: 设置按键音量的大小。
	- > 按键振动: 打开或关闭点击按键时的振动反馈, 设 置按键振幅的强弱。
	- > 按键弹出提示: 打开或关闭按键弹出提示效果。
	- > 键盘布局: 设置键盘布局和切换键盘布局的方式 等。
	- > 智能输入: 设置预测联想、误按键纠错等。
	- > 语言及其输入方式: 设置启用输入法语言。
	- > 中文相关: 设置手写过滤、繁体模式等。

- ¾ 手写:设置中文手写输入法时的笔迹宽度、识别间 隔、笔迹颜色。
- > 词库更新: 更新输入法词库。注: 需要连接网络。
- > 导入通讯录姓名词库。
- > 与好友分享: 以短信的方式向好友推荐触宝输入 法。
- ¾ 帮助:使用帮助。
- ¾ 教程:用户快速学习指南。
- ¾ 所有产品**...:** 登录 Cootek 官方网站,查看其所以 产品。
- ¾ 关于:查看触宝输入法版本。

# **8.** 信息

按**首页键 > 3**, 您可以通过信息功能发送或接收短 信息和彩信。

- **8.1** 发送短信
- 1. 按首页键 > > 新信息。
- 2. 在接收者一栏输入接收方号码。您也可以点击 联系人中选取收件人。
- 3. 点击输入内容一栏,输入短信内容。
- 4. 点击发送。
- **8.2** 发送彩信
- 1. 按首页键 > > 新信息。
- 2. 在接收者一栏输入收件人号码。您也可以点击 联系人中选取收件人。
- 3. 按菜单键 > 添加主题, 输入彩信的主题。

#### 提示:

短信在添加主题、附件等内容后,会自动转换为彩信。 同样,彩信在删除主题、附件等内容后,彩信会自动转 换为短信。

- 4. 点击输入内容一栏,输入彩信内容。
- 5. 按菜单键 > 附加,选择附加内存中的图片、视频或音 频文件。您也可以选择拍摄照片、视频、录制音频文件、 添加幻灯片插入到彩信附件中。
- 6. 点击发送。

# **8.3** 管理信息和会话

来自同一联系人或号码的短信、彩信将会按照时间先后 顺序来排列显示在一个会话中。您可以在信息界面管理这些 会话和信息。

### **8.3.1** 回复信息

- 1. 从信息界面点击打开需要回复的会话。
- 2. 点击输入内容,输入信息的内容。
- 3. 点击发送。

## **8.3.2** 转发信息

- 1. 从信息界面点击打开需要转发的会话。
- 2. 长按需要转发的信息。
- 3. 在弹出的信息选项菜单中选择转发。

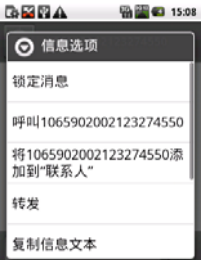

# **8.3.3** 删除信息或会话

- 1. 从信息界面选择点击需要删除的信息或会话。
- 2. 按菜单键 **>** 删除信息。
- 3. 标记所要删除的信息或会话,点击删除。

### 温馨提示:

您也可以在信息界面按菜单键 **>** 删除会话,然后选择 需要删除的信息或会话进行删除。

# **8.4** 信息设置

在信息界面按菜单键 **>** 设置,您可以进行信息相关设 置。

### 存储设置

- 删除旧信息:设置信息数量达到上限时,自动删除旧信 息。
- 短信限制:限制每个会话短信的数目上限。
- 彩信限制:限制每个会话彩信的数目上限。

### 短信**(SMS)**设置

- **发送报告:**要求发送的每条短信都返回发送报告。
- 管理 **UIM** 卡中的信息:管理存储在 UIM 卡上的信息。
- **短信有效期:** 设置短信息有效期时间。
- 短信优先级: 设置短信息优先级。

### 彩信**(MMS)**设置

- **发送报告:**要求发送的每条彩信都返回发送报告。
- 已读报告:要求发送的每条彩信都返回已读回执。
- 自动下载: 启动自动下载信息功能。
- 漫游时自动下载:启动漫游时自动下载信息的功能。

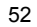

- 彩信有效期: 设置彩信有效期时间。
- 彩信创建模式:选择彩信创建的方式,可选择不限制、 警告和限制。

## 通知设置

- 通知:选择在状态栏中显示信息通知。
- 选择铃声: 选择信息的通知铃声。
- 振动: 选择在收到通知的同时开启振动提示。

## 签名设置

- 编辑签名:为发送的消息编辑签名。
- 添加签名:为所有发送的消息添加签名。

# **9.** 电子邮件

按首页键 > **上 > 电子邮件**, 您可以通过电子邮件功 能接收和发送邮件。

## **9.1** 设置电子邮件账号

- 1. 输入电子邮件账号和密码后, 点击下一步。
- 2. 您的手机会检查接收/外发服务器设置并自动完成配 置。
- 3. 设置电子邮件检查频率并点击下一步。
- 4. 为电子邮件创建名称并设置外发邮件时的显示名称。
- 5. 点击完成。

### 温馨提示:

您也可以在输入电子邮件账号和密码后,点击手动设 置,选择账户类型、设置接收服务器选项等。

## **9.2** 发送邮件

电子邮件账号设置完毕后,手机将会自动进入该邮件账 号的收件箱内。

1. 按菜单键 > 撰写。

- 2. 输入收件人的邮件地址。
- 3. 您也可以按菜单键 > 添加抄送/密送地址添加抄送或 密送的收件人。
- 4. 点击主题并输入邮件的主题。
- 5. 点击撰写邮件并输入邮件内容。
- 6. 点击菜单键 > 添加附件,您可以添加内存中的图片、 音乐、视频或录制的音频文件作为邮件的附件。
- 7. 点击发送。

# **9.3** 回复或转发邮件

- 1. 从邮件收件箱内选择打开需要回复或转发的邮件。
- 2. 按菜单键 **>** 回复**/**转发回复或转发该邮件。 您也可以按菜单键 **>** 全部回复回复该邮件并抄送给 所有的收件人、抄送人。
- 3. 输入邮件的回复内容或转发时的收件人。
- 4. 点击发送。

# **10.** 网络应用

# **10.1** 网络连接

### **10.1.1** 打开**/**关闭 **CDMA** 数据连接

按首页键 **>** 菜单键 **>** 设置 **>** 无线和网络 **>** 移动网 **络**,点击**已启用数据**即可打开/关闭 CDMA 数据连接,或在

首页通过水平向右滑动屏幕, 在屏幕上点击 ■ 图标。

#### 温馨提示:

打开 CDMA 数据连接后,可能会产生数据流量费用。 请及时关闭数据连接,避免不必要的损失。

### **10.1.2 1X/EVDO** 网络

您可以通过 1X/EVDO 网络连接至网络并发送彩信和 电子邮件。网络服务涉及一些数据业务,需要支付一定的费 日, 具体信息请咨询您的网络运营商。

#### 添加网络连接

手机默认有两个网络连接,如需自行添加网络连接,请 您预先从网络运营商处获得以下信息:

- 接入点名称(APN)
- 用户名和密码(如果需要的话)

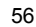

- 代理 IP 和端口(如果需要用到代理服务器的话)
- 1. 按首页键 **>** 菜单键 **>** 设置 **>** 无线和网络 **>** 移动网 络 **> CDMA** 选项 **>** 接入点名称。
- 2. 按菜单键 **>** 新建 **APN**。
- 3. 点击姓名设置一个名称(您可以自行设定)。
- 4. 点击 **APN** 输入网络运营商提供的 APN 名称。
- 5. 如果需要用到代理服务器的话,点击代理和端口并输入 相关信息。
- 6. 如果需要用到用户名和密码的话,点击用户名和密码并 输入相关信息。
- 7. 按菜单键 **>** 保存完成设置。
- **10.1.3 WLAN** 网络

WLAN 网络为您提供近距离的无线网络连接功能。

启用**/**关闭 **WLAN** 

- 1. 按首页键 **>** 菜单键 **>** 设置 **>** 无线和网络。
- 2. 点击勾选 **WLAN** 后面的复选框开启 WLAN 功能。取消 勾选该复选框则可以关闭 WLAN 功能。

#### 连接至 **WLAN** 网络

1. 按首页键 **>** 菜单键 **>** 设置 **>** 无线和网络 **> WLAN** 设置。

您的手机会自动搜索附近所有可被搜索的 WLAN 网 络。

2. 从列表中点击选择需要连接的网络。 如果选择的是开放网络,手机将自动完成连接。 如果选择的是安全性网络,则需要您输入密码。

### 检查 **WLAN** 网络连接状态

连接至 WLAN 网络后,您可以通过以下两种方法检查 WLAN 网络连接状态。

- 1. 查看状态栏中的无线连接指示图标 同, 高亮的格数越 多,则表示无线网络信号强度越强。
- 2. 按首页键 **>** 菜单键 **>** 设置 **>** 无线和网络 **> WLAN** 设置,选择已连接的网络名称,即可打开网络状态菜单。

# **10.2** 使用浏览器

通过浏览器,您可以连接至互联网,自由地享受 WAP 无线网络和 Internet 无线网上冲浪功能。该业务需要网络支 持,为计费业务,具体请您咨询网络运营商。

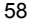

## **10.2.1** 打开网页

按**首页键 > ■ > 互联网**即可打开浏览器。在浏览器 页面,您可以通过以下方法打开网页:

- 1. 点击浏览器地址栏,输入需要打开网页的网址后,点击  $\rightarrow$
- 2. 按菜单键 **>** 书签,选择需要打开的书签或点击访问最 多/历史记录标签页选择打开其他网页。

### **10.2.2** 浏览选项

- 使用浏览器浏览网页时,您可以进行以下操作:
- 1. 点击网页空白区域,向各方向拖拽查看网页。
- 2. 点击 图 编小或放大网页。
- 3. 按菜单键 **>** 刷新刷新页面。
- 4. 按菜单键 **>** 退出退出浏览器。
- 5. 按菜单键 **>** 更多 **>** 前进,您可以再查看返回前的一 个网页。
- 6. 按菜单键 **>** 更多 **>** 添加书签,您可以将当前网页添 加至书签中。
- 7. 按菜单键 **>** 更多 **>** 在网页上查找,您可以在网页上 查找所需内容。
- 8. 按菜单键 **>** 更多 **>** 主页,返回您设置的主页。

- 9. 按菜单键 **>** 更多 **>** 选择文本,您可以选择网页的文 字并进行相关操作。
- 10. 按菜单键 **>** 更多 **>** 网页信息,您可以查阅当前网页 的相关信息。
- 11. 按菜单键 **>** 更多 **>** 分享网页,您可以通过信息或电 子邮件方式发送当前网页。
- 12. 按菜单键 **>** 更多 **>** 下载内容,您可以查看下载记录。
- 13. 按菜单键 **>** 更多 **>** 设置,您可以设置浏览器相关选 项。
- 14. 按菜单键 **>** 更多 **>** 关于浏览器,你可以查看浏览器 名称及版本。

#### **10.2.3** 使用书签

- 1. 从浏览器界面按菜单键 **>** 书签,或点击浏览器地址栏 旁边的 国, 您可以查看书签内容。
- 2. 点击添加,输入书签名称和网址后,点击确定可以添加 书签。

### **10.2.4** 浏览器设置

在浏览器界面,按菜单键 **>** 更多 **>** 设置可以进入浏 览器设置界面。

#### 网页内容设置

- 文字大小: 设置网页显示文字大小。
- 默认缩放设置:查看或修改网页的缩放设置。
- **以概览模式打开网页:**选择打开新网页时,显示该网 页的概览。
- 文字编码:选择文字编码的种类。
- 阻止弹出式窗口: 选择阻止弹出式窗口。
- 载入图片:选择在网页上显示图片。
- 自动调整页面: 选择调整网页版面, 以适合屏幕大小。
- 仅以横向模式显示:选择仅以横向宽屏模式显示网页。
- **启用 JavaScript:** 选择启用 JavaScript。
- 启用插件:选择启用插件。
- 在后方打开: 选择在当前窗口后方打开新窗口。
- 设置主页:设置浏览器的主页。

### 隐私权设置

- 清除缓存:删除存储在本地缓存的内容和数据库。
- 清除历史记录: 清除浏览器导航的历史记录。
- **接受 Cookie**: 选择允许网站保存并读取 Cookie 数据。
- 清除所有 **Cookie** 数据:清除所有浏览器 Cookie。
- 记住表单数据:记住您在表单中输入的数据,以便于以 后使用。
- 清除表单数据: 清除所有已经保存的表单数据。
- 启用位置信息功能:允许网站访问您的位置信息。
- 取消位置信息访问权限:取消所有网站访问位置信息 的权限。

### 安全设置

- 记住密码: 保存访问网站的用户名和密码。
- 清除密码: 清除所有保存的密码。
- 显示安全警告:当网站安全性出现问题时显示警告。

## 高级设置

- 网站设置:查看各网站的高级设置。
- 重置为默认设置:清除所有浏览器数据,并将所有设 置重置为默认值

## **10.3** 蓝牙连接

通过蓝牙功能,您可以与其它蓝牙设备进行数据交换、 使用蓝牙耳机欣赏音乐和进行通话。由于蓝牙连接通过无线

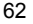

电波进行通信,因此可能因为一些障碍或其它电子设备而受 到干扰。在使用蓝牙设备进行通信时,请保证两台设备之间 的最大距离不超过 10 米。

### **10.3.1** 启用**/**关闭蓝牙功能

- 1. 按首页键 **>** 菜单键 **>** 设置 **>** 无线和网络。
- 2. 勾选蓝牙后面的复选框开启蓝牙。取消勾选该复选框即 可关闭蓝牙功能。 蓝牙功能开启后, 图标将会出现在状态栏中。

- **10.3.2** 设置蓝牙属性
- 1. 按首页键 **>** 菜单键 **>** 设置 **>** 无线和网络 **>** 蓝牙设 置。
- 2. 如果蓝牙功能未开启,勾选蓝牙后面的复选框。
- 3. 点击设备名称设置您的名称。
- 4. 勾选可检测性后面的复选框,以便于其他蓝牙设备能搜 所到您的设备。
- **10.3.3** 使用蓝牙与其他设备配对
- 1. 按首页键 **>** 菜单键 **>** 设置 **>** 无线和网络 **>** 蓝牙设 置。
- 2. 如果蓝牙功能没有开启的话,勾选**蓝牙**复选框。

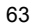

3. 点击扫描查找设备。

您的手机将会列出所有搜索到的蓝牙设备列表。

4. 点击列表中所需的设备,并点击配对。

待对方设备验证 PIN 码。完成后,该设备将会被添加 至蓝牙设备列表中。

## **10.4** 天翼宽带客户端安装

天翼宽带客户端是中国电信为您提供的网络接入及各 类应用的软件,您可以使用本客户端通过中国电信天翼宽带 (WiFi)、天翼宽带(3G)、天翼宽带(1X)及有线网络 大林市 2、大会宽度 2007、大会宽度 2002、大会的 储存在手机内存中,您自行安装。安装步骤如下:

1. 使用随机附带的USB传输线,一端连接手机,另一端 直接插入PC机的USB接口,手机首次连接PC机时,PC 机将自动弹出窗口,如下图所示:

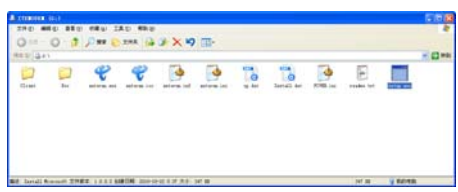

### 温馨提示:

计算机如未能弹出对话框,请您双击我的电脑找到安装 磁盘。

- 2. 安装文件包括天翼客户端和手机USB驱动:
	- ▶ 双击根目录下的 setup.exe安装天翼客户端和手机 USB驱动(推荐)。
	- ▶ 双击Client目录下的 Client.exe将只安装天翼客户 端。
- 3. 根据提示完成安装。

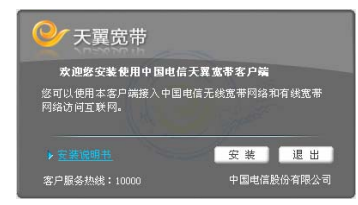

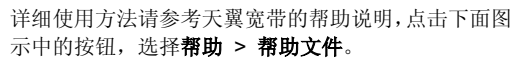

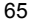

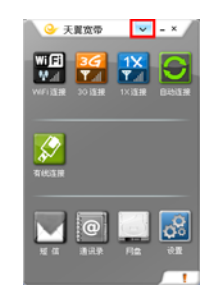

# **10.5 modem** 功能

# **10.5.1** 启用 **modem** 功能

您的 PC 机可以通过手机作为 modem 连接互联网。网 络服务涉及一些数据业务,需要支付一定的费用,具体信息 请咨询您的网络运营商。

1. 使用随机附带的 USB 传输线, 一端连接手机, 另一端 直接插入 PC 机的 USB 接口, 手机首次连接 PC 机时, PC 机将自动弹出窗口,如下图所示:

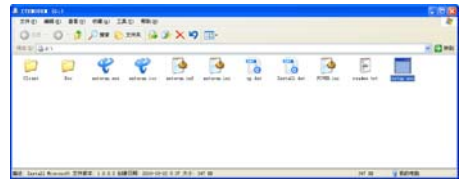

- 2. 双击运行 setup.exe。
- 3. 根据提示安装驱动。
- 4. PC 机上驱动安装完成后,在手机上按首页键 **>** 菜单 键 **>** 设置 **>** 无线和网络 **>** 绑定与便携式热点,勾选 **USB 绑定**,如下图所示:

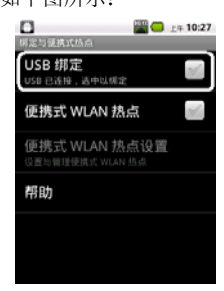

5. 成功连接后,在 PC 机上点击控制面板 **>** 网络连接 可 以看到一个新的网络链接,可以通过启用/停用网络连 接的方法,选择访问网络的链接。

#### 温馨提示:

- 手机开启 modom 功能前请确认已关闭 U 盘模式。
- PC 机通过手机连接到网络前,请先配置好手机的 上网参数。
- PC 机安装驱动程序后,手机连接 PC 机将不会再 弹出安装窗口。

## **10.5.2** 关闭 **modem** 功能

按首页键 **>** 菜单键 **>** 设置 **>** 无线和网络 **>** 绑定与 便携式热点,取消 USB 绑定, 或直接拔出 USB 传输线即 可退出 modem 功能。

# **10.6** 便携式 **WLAN** 热点

您可以将本手机作为为一个随身宽带路由器,让一台或 多台 PC 机或其他无线设备通过 WLAN 无线连接共享手机 互联网。网络服务涉及一些数据业务,需要支付一定的费用, 具体信息请咨询您的网络运营商。

#### 温馨提示:

- 本手机作为 WLAN 接入点前,请先配置好手机的 上网参数。
- 本手机作为 WLAN 接入点后,手机将无法通过 WLAN 访问网络。

# **10.6.1** 启用便携式 **WLAN** 热点

1. 在手机上按首页键 **>** 菜单键 **>** 设置 **>** 无线和网 络 **>** 绑定与便携式热点,勾选便携式 **WLAN** 热点, 如下图所示:

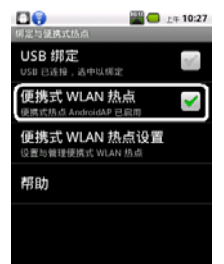

2. 点击便携式 **WLAN** 热点设置,选择配置 **WLAN** 热点, 可修改接入点名称和安全性,如下图所示:

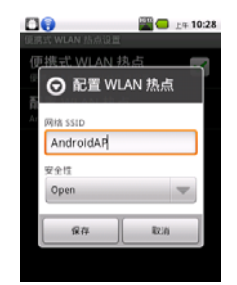

3. 手机默认打开的便携式 WLAN 热点为开放式的, 您也 可以设置为加密。点击**安全性**下拉框,选择 **WPA/WPA2 PSK**,您可自行设置密码,点击保存,如 下图所示:

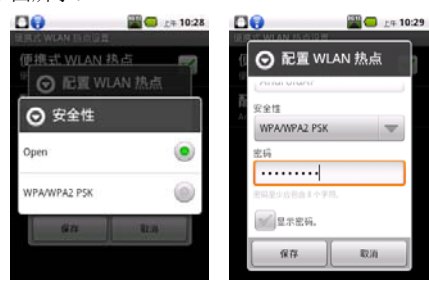

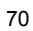

#### 温馨提示:

密码最少为 8 个字符。

4. 需要连接的 PC 机或其他无线设备打开 WLAN,在可连 接设备列表中找到设置好的便携式 WLAN 热点,点击 其连接,即可通过 WLAN 热点连接到网络。WLAN 连 接操作步骤请参见网络应用*-*网络连接*- WLAN* 网络。

## **10.6.2** 关闭便携式 **WLAN** 热点

按首页键 **>** 菜单键 **>** 设置 **>** 无线和网络 **>** 绑定与 便携式热点,取消便携式 **WLAN** 热点,即可退出 WLAN 热 点功能。

# **11.** 多媒体功能

# **11.1** 相机

您的手机带有一个 300 万像素的摄像头,可用于拍摄 照片。您可将照片设置为墙纸或通过彩信、邮件等发送。

### 注意:

请在拍摄照片时尊重他人权利、遵守当地法律法规和风 俗习惯。

**11.1.1** 打开相机

按首页键 > 1 > 相机即可打开照相机。

### 温馨提示:

在相机界面,您可以拖动 图 中速切换至摄像机。

### **11.1.2** 拍照

- 1. 将镜头对准位置/对象。
- 2. 取景满意后,点击 ◎ 拍照。
- 相片拍摄完毕后,点击屏幕右边的方框可以浏览该相 片。您可以在出现的菜单中进行以下操作:
	- ¾ 点击删除,您可以删除该相片。

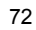
- ¾ 点击分享,您可以通过信息、电子邮件或蓝牙等方 式和好友一起分享该相片。
- ¾ 点击更多可进行以下操作:
	- 详细信息: 查看相片的详细信息。
	- 设置为: 将该相片设置为壁纸或联系人图标
	- 修剪: 可修剪相片。
	- 向左/右旋转: 将该相片向左/右旋转 90 度。
- ¾ 点击 返回相机界面。

# **11.1.3** 相机设置

在相机界面您可以进行相机相关设置:

- 点击 © 可选择对焦方式、曝光等级、照片大小、照片 质量、色彩效果等。
- 点击 3 选择相片储存位置。
- 点击 © 选择白平衡效果。
- 点击 选择缩放大小。

# **11.2** 摄像机

您的摄像机可以用于拍摄有声视频短片。

#### 注意:

请在拍摄视频短片时尊重他人权利、遵守当地法律法规 和风俗习惯。

# **11.2.1** 打开摄像机

按**首页键 > 十 > 摄像机**即可打开摄像机。

# 温馨提示:

在摄像机界面,您可以拖动 图 (4) 快速切换至相机功 能。

# **11.2.2** 摄像

- 1. 将镜头对准位置/对象。
- 2. 点击 ◎ 开始摄影。
- 3. 点击 ◎ 结束摄影。

完成摄影后,您可以点击右方的图标,在出现的菜单中 进行以下操作:

**≻** 点击删除,您可以删除该视频。

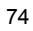

- ¾ 点击分享,您可以通过信息、电子邮件或蓝牙和好 友一起分享该视频。
- > 点击 , 您可以查看该视频。
- > 点击更多,您可以查看该视频详细信息。

# **11.2.3** 摄像机设置

在摄像机界面您可以对摄像机属性进行设定:

- 点击 ◎ 可选择色彩效果、视频画质、视频编码、音频 编码、视频时长及还原未默认设置。
- 点击 选择白平衡效果。
- 点击 选择视频高画质、低画质、彩信或自定义。

# **11.3** 音乐

您可以通过音乐播放器功能欣赏存储卡中存储的音乐。

### **11.3.1** 打开音乐播放器

播放音乐文件前,需要先将音乐文件拷贝至存储卡中。 按首页键 > **+ > 音乐**即可打开音乐播放器。

# **11.3.2** 欣赏音乐

1. 点击艺术家/专辑/歌曲/播放列表标签页,找到您需要播 放的音乐文件。

2. 点击该音乐文件开始播放。

# **11.3.3** 创建播放列表

- 为了方便管理您的音乐文件,您可以创建一些播放列 表。
- 1. 点击歌曲标签页。
- 2. 选择需要添加到播放列表的音乐文件,长按直至弹出快 捷菜单。
- 3. 点击添加到播放列表。
- 4. 点击新建播放列表。
- 5. 输入新播放列表的名称。
- 6. 点击保存,此时您选择的音乐文件会自动添加至新建的 播放列表中。

# **11.3.4** 管理播放列表

# 1. 按首页键 **> >** 音乐 **>** 播放列表。

- 2. 从列表中选择需要编辑或播放的播放列表,长按直至弹 出快捷菜单。
	- 播放:播放该列表中的音乐。

编辑: 编辑该播放列表, 您只能编辑系统默认的最近 添加的歌曲列表。

删除:删除该列表,您只能删除自建播放列表。

重命名:为该播放列表重新命名,您只能为自建播放 列表重命名。

# 添加音乐至播放列表

- 1. 打开音乐,选择歌曲标签页。
- 2. 选择需要添加至播放列表的音乐文件,长按直至弹出快 捷菜单。
- 3. 点击添加到播放列表。
- 4. 选择需要添加的播放列表。

# **11.3.5** 设置音乐为来电铃声

- 1. 按首页键 > 十 > 音乐。
- 2. 选择歌曲或播放列表标签页
- 3. 选择需要的音乐文件,长按直至弹出快捷菜单。
- 4. 点击用作手机铃声。

# 温馨提示:

您也可以在播放音乐时,按菜单键 **>** 用作铃声设置当 前音乐为铃声。

# **11.4** 视频

在欣赏视频文件前,请将视频文件拷贝至存储卡中。

- 1. 按**首页键 > 十 > 视频。**
- 2. 选择需要播放的视频文件,点击打开。

# **11.5** 图库

按首页键 > **+ > 图库**, 您可以查看存储卡和手机内 存中的所有图片和视频文件。其中视频文件可以采用视频播 放器播放。

## **11.6** 录音机

通过录音机功能,您可以录制音频文件。

## **11.6.1** 打开录音机

打开录音机功能前,请插入存储卡。 按**首页键 > 十 > 录音机**即可打开录音机。

# **11.6.2** 录制音频文件

- 1. 将手机的麦克风靠近您的嘴巴,点击 一 开始录音。
- 2. 点击 停止录音。
- 3. 点击 回放录音文件。

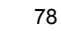

4. 点击确定保存录音文件,点击放弃放弃保存录音文件。

保存录音文件后,您可以在**首页键 > 十 > 音乐 > 播** 放列表 **>** 我的录音中查看您的录音文件。

## 温馨提示:

您也可以将录音文件设为来电铃声, 在**我的录音**中, 长按该录音文件直至弹出快捷菜单, 点击**用作手机铃声**。

# **12.** 手机设置

- **12.1** 基本设置
- **12.1.1** 设置日期和时间
- 1. 按首页键 **>** 菜单键 **>** 设置 **>** 日期和时间。
- 2. 您的手机时间会自动和系统时间同步,无需自行设置。
- 3. 选择勾选使用 **24** 小时格式复选框使用 24 小时制,否 则选择使用 12 小时制。
- 4. 点击选择日期格式,选择日期的显示格式。

## **12.1.2** 显示设置

调节屏幕亮度

- 1. 按首页键 **>** 菜单键 **>** 设置 **>** 显示 **>** 亮度。
- 2. 调节屏幕亮度,点击确定。

# 设置屏幕待机时间

- 1. 按首页键 **>** 菜单键 **>** 设置 **>** 显示 **>** 屏幕超时。
- 2. 选择屏幕待机时间。

手机在待机时间达到设定时间时,屏幕显示会自动关闭 并进入睡眠模式。

#### 设置屏幕显示方向

您可以选择通过旋转手机来调整屏幕显示的方向(竖屏 或横屏显示)。

- 1. 按首页键 **>** 菜单键 **>** 设置 **>** 显示。
- 2. 勾选自动旋转屏幕复选框。

#### 启用**/**关闭窗口动画

您的手机可以支持开启和关闭窗口时的动画显示。

- 1. 按首页键 **>** 菜单键 **>** 设置 **>** 显示。
- 2. 点击动画选择无动画、部分动画或所有动画。

**12.1.3** 声音设置

设置手机铃声

- 1. 按首页键 **>** 菜单键 **>** 设置 **>** 声音 **>** 手机铃声。 手机将自动显示手机内 media/audio 路径下的所有音 频文件列表。
- 2. 点击所需铃声并点击确定。

#### 温馨提示:

您也可以通过音乐功能设置手机铃声,请见多媒体功能 *-*音乐*-*设置音乐为来电铃声和多媒体功能*-*录音机*-*录制音频 文件。

#### 自定义通知铃声

- 1. 在 microSD 卡根目录下新建一个名称为 Notifications 的文件夹。
- 2. 将您喜欢的铃音拷贝至 Notifications 文件夹中。
- 3. 按首页键 **>** 菜单键 **>** 设置 **>** 声音 **>** 通知铃声。
- 4. 在列表中点击所需铃声并点击确定。

#### 调节铃声音量

1. 按首页键 **>** 菜单键 **>** 设置 **>** 声音 **>** 音量。

2. 调节铃声音量并点击确定。

您也可以选择将来电音量用作通知音量复选框,同步 设置来电铃声和通知铃声。

# 设置默认通知铃声

- 1. 按首页键 **>** 菜单键 **>** 设置 **>** 声音 **>** 通知铃声。
	- 手机将自动显示所有的可用通知铃声列表。
- 2. 选择并点击所需铃声。

# 3. 点击确定。

# 开启静音模式

- 1. 按首页键 **>** 菜单键 **>** 设置 **>** 声音。
- 2. 勾选静音模式复选框。

静音模式下,除媒体和闹钟外,其余声音全部都为静音 状态。

# 开启手机振动

- 1. 按首页键 **>** 菜单键 **>** 设置 **>** 声音。
- 2. 点击振动选择振动条件,如: 始终、一律不等。

#### 开启按键操作音

- 1. 按首页键 **>** 菜单键 **>** 设置 **>** 声音。
- 2. 勾选按键操作音复选框。

开启拨号操作音后,在您使用拨号器时,每拨一个号码, 都会发出声音提示。

#### 开启屏幕选择操作音

## 1. 按首页键 **>** 菜单键 **>** 设置 **>** 声音。

2. 勾选选择操作音复选框。

开启屏幕选择操作音后,每次点击屏幕进行选择,手机 都会发出提示音。

#### **12.1.4** 语言设置

#### 切换系统语言

- 1. 按首页键 **>** 菜单键 **>** 设置 **>** 语言和键盘。
- 2. 点击选择语言。

手机将自动显示所有可用语言列表。

3. 选择所需语言。

## **12.1.5** 无线和网络设置

#### 启用漫游

- 1. 按首页键 **>** 菜单键 **>** 设置 **>** 无线和网络 **>** 移动网 络 **> CDMA** 选项。
- 2. 勾选数据漫游复选框。

#### 切换 **CDMA** 网络模式

- 1. 按首页键 **>** 菜单键 **>** 设置 **>** 无线和网络 **>** 移动网 络 **> CDMA** 选项 **> CDMA** 网络偏好设置。
- 2. 点击选择 **CDMA/EvDo**、仅 **CDMA** 或仅 **EvDo**。

## 添加接入点设置

- 一般情况下,可以使用手机默认的接入点设置。如需添 加,请咨询您的网络运营商获得 APN 相关信息。
- 1. 按首页键 **>** 菜单键 **>** 设置 **>** 无线和网络 **>** 移动网 络 **> CDMA** 选项 **>** 接入点名称。
- 2. 按菜单键 **>** 新建 **APN**。后续操作步骤请参见网络应用 *-*网络连接*-1X/EVDO/3G* 网络*-*添加网络连接。

启用飞行模式

1. 按首页键 **>** 菜单键 **>** 设置 **>** 无线和网络。

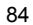

# 2. 勾选飞行模式复选框。

启用飞行模式后,手机将关闭所有无线连接。

# **12.2** 安全设置

# **12.2.1** 屏幕解锁图案

您可以设置一个屏幕解锁图案,以防止手机未经授权而 被使用。

## 设置屏幕解锁图案

## 1. 按首页键 **>** 菜单键 **>** 设置 **>** 位置和安全 **>** 设置屏 幕锁定 **>** 图案。

- 2. 根据手机界面提示,在屏幕上滑动绘制您的图案。
- 3. 点击继续。
- 4. 再次绘制您的图案进行确认。
- 5. 点击确认。

#### 温馨提示:

请设置容易记忆的屏幕解锁图案,避免后续遗忘解锁图 案而引起不必要的麻烦。

#### 设置屏幕解锁密码

1. 按首页键 **>** 菜单键 **>** 设置 **>** 位置和安全 **>** 设置屏 幕锁定 **>** 密码。

- 2. 在屏幕上输入您的密码。
- 3. 点击继续。
- 4. 再次输入您的密码进行确认。
- 5. 点击确定。

#### 锁定屏幕

```
按电源键锁定手机屏幕。
```
在锁定屏幕的同时,您的手机也会被切换至睡眠模式。

# 使用图案解锁

- 1. 按电源键。
- 2. 在屏幕上绘制您的解锁图案。

# 使用密码解锁

- 1. 按电源键。
- 2. 在屏幕上输入您的解锁密码。

# **12.2.2** 使用 **PIN** 码

使用 PIN 码可以防止您的 UIM 卡未经授权而被使用。

# 启用 **PIN** 码

- 1. 按首页键 **>** 菜单键 **>** 设置 **>** 位置和安全。
- 2. 选择 **UIM** 卡锁设置。

$$
^{86}
$$

- 3. 勾选卡锁复选框。
- 4. 输入 PIN 码。
- 5. 点击确定。
- 修改 **PIN** 码
- 1. 按首页键 **>** 菜单键 **>** 设置 **>** 位置和安全。
- 2. 选择 **UIM** 卡锁设置。
- 3. 点击更改 **PIN** 码。
- 4. 输入原 PIN 码, 点击确定。
- 5. 输入新 PIN 码, 点击确定。
- 6. 再次输入新 PIN 码, 点击确定。
- **12.2.3** 使用安全凭证

您可以设置允许应用访问安全证书或是其他证明。

#### 启用凭证存储

- 1. 按首页键 **>** 菜单键 **>** 设置 **>** 位置和安全。
- 2. 点击设置密码。
- 3. 输入密码并再次输入确认,点击确定。

您可以选择从 **SD** 卡安装,选择 SD 卡内的加密证书启 用凭证存储。

## 清除存储

- 1. 按首页键 **>** 菜单键 **>** 设置 **>** 位置和安全。
- 2. 点击清除存储。
- **12.3** 存储管理
- **12.3.1 SD** 卡存储管理
- 查看 **SD** 卡可用空间
- 1. 按首页键 **>** 菜单键 **>** 设置 **> SD** 卡和手机内存。
- 2. 在 **SD** 卡栏目下,可用空间类目下可以查看 SD 卡可用 空间。
- 卸载 **SD** 卡
- 1. 按首页键 **>** 菜单键 **>** 设置 **> SD** 卡和手机内存。
- 2. 点击卸载 SD 卡,您就可以安全移除 SD 卡了。
- **SD** 卡格式化
- 1. 按首页键 **>** 菜单键 **>** 设置 **> SD** 卡和手机内存。
- 2. 点击卸载 **SD** 卡。
- 3. 点击格式化 **SD** 卡。

# **12.3.2** 手机存储管理

查看手机可用空间

- 1. 按首页键 **>** 菜单键 **>** 设置 **> SD** 卡和手机内存。
- 2. 在手机内存栏目下,可用空间类目下可以查看手机可用 空间。

# **12.4** 应用程序设置

您可以查看、管理手机内安装的应用程序。

#### 安装新的应用程序

您可以从安智市场直接安装应用程序,也可以安装非电 子市场的应用程序。安装非电子市场的应用程序时,请确保 该软件适用于您的手机。

安智市场的程序安装

1. 打开电子市场并查找所需安装的软件。

- 2. 点击安装。
	- 非电子市场的程序安装
- 1. 按首页键 **>** 菜单键 **>** 设置 **>** 应用程序。
- 2. 勾选未知来源复选框。
- 3. 将您需要安装的软件拷贝至 microSD 卡中,并从首页 **键 > ■ > 文件管理**中找到该软件的安装文件。

### 4. 点击该安装文件,按照提示完成安装。

#### 卸载应用程序

安智市场的软件卸载

- 1. 打开安智市场该软件的下载页面。
- 2. 点击卸载, 按照提示完成卸载。
- 非电子市场的软件卸载
- 1. 按首页键 **>** 菜单键 **>** 设置 **>** 应用程序 **>** 管理应用 程序。
- 2. 滚动列表,点击需要卸载的程序。
- 3. 点击卸载,并按照提示完成卸载。

# **12.5** 恢复出厂设置

- 1. 按首页键 **>** 菜单键 **>** 设置 **>** 隐私权 **>** 恢复出厂设 置。
- 2. 点击重置手机。
- 3. 点击清除全部内容。

**12.6** 其他设置

# **12.6.1** 搜索设置

**Google** 搜索

#### 按首页键 **>** 菜单键 **>** 设置 **>** 搜索 **> Google** 搜索,

您可以勾选显示网页建议以便于在进行Google搜索时显示 Google 提供的建议。

### 可搜索的项目

按首页键 **>** 菜单键 **>** 设置 **>** 搜索 **>** 可搜索的项, 您可以选择可以搜寻的具体项目。

**12.6.2** 文字转语音设置

#### 您可以按首页键 **>** 菜单键 **>** 设置 **>** 语音输入与输

出 **>** 文字转语音设置,您可以设置文本转语音选项。在使 用语音合成功能前,您需要安装相关语音数据。

# **13.** 其他应用

# **13.1** 闹钟时钟

- 1. 按首页键 > **上** > 闹钟时钟, 您可以查看当前时钟或 设置闹钟。
- 2. 点击默认闹钟,或按菜单键 **>** 添加闹钟。
- 3. 勾选开启闹钟复选框。
- 4. 设置闹钟的时间,重复等其他必要信息。

设置完成后,您还可以按菜单键 **>** 删除闹钟**/**预览闹钟 删除或预览该闹钟。

# **13.2** 记事本

按按**首页键 > 1 → 记事本**,您可以按**菜单键 > 新建** 文本记录一些备忘的文件。

# **13.3** 计算器

按**首页键 > □ > 计算器**, 您可以进行简单的数学计 算。

# **13.4** 任务管理

按首页键 > - 5 在务管理,您可以查看当前任务、 应用程序和资源信息,也可以结束当前运行的任务。

#### 温馨提示:

某些应用程序在数据连接打开状态下可能会一直连接 网络, 为避免产生数据流量费用, 请您及时在任务管理器 中结束应用程序的运行。

# **13.5** 文件管理

按首**页键 > 1 > 文件管理**, 您可以查阅手机或存储 卡中的所有文件。

# **13.6** 秒表

按首页键 > **+ > 秒表**, 您可以使用手机的秒表功能 进行计时。

# **14.** 简单故障排除

如果您的手机在使用中出现如下现象请先查阅下边的 相关信息,如果还不能解决请与经销商联系。

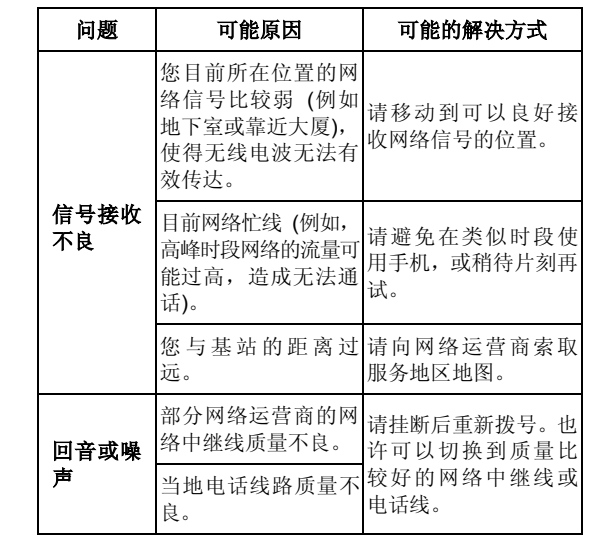

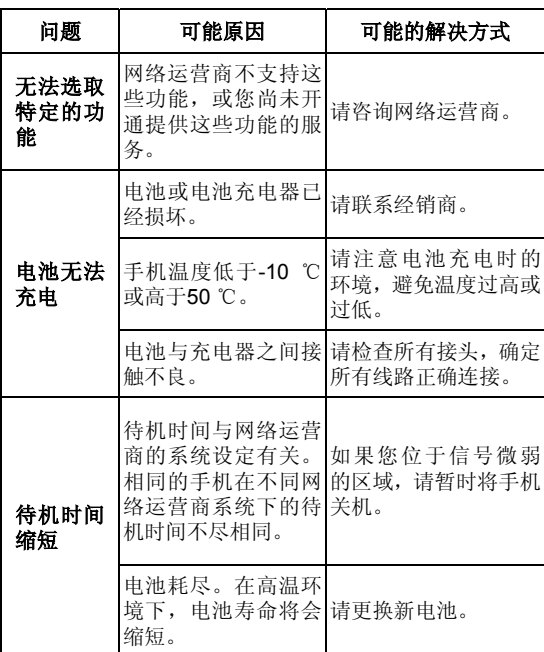

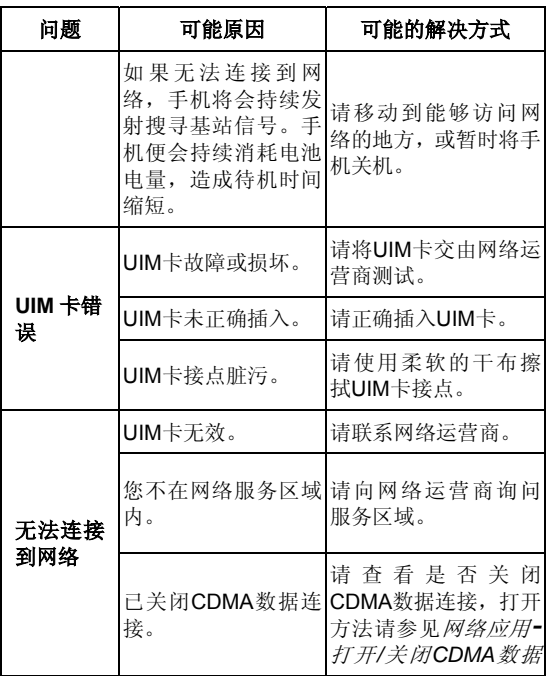

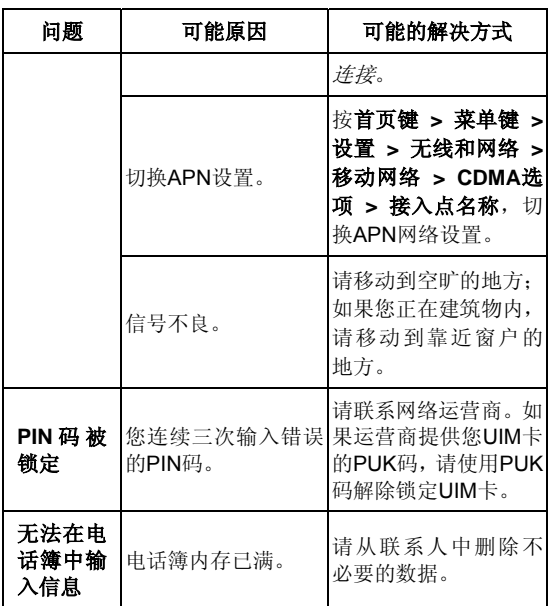

# **15.** 用户满意度调查

感谢您使用中兴手机,请输入网址 http://www.zte.com.cn/uei/,填写问卷。我们将根据您的意 见,改进产品质量,更好地为您服务。

# **16.** 手机三包注意事项

- ¾ 主机和充电器(充电座)保修期为一年,电池保修期 为六个月,外接有线耳机保修期为三个月。
- ¾ 手机主机在购买 7 日内出现问题,若非人为损坏,在 手机主机及附件外观无磨损的情况下,用户可凭发票 原件和三包凭证到中兴授权客户服务中心检测,确定 故障存在后,选择退货、换货或维修。
- ¾ 手机主机在购买 8-15 天内出现问题,若非人为损坏, 在手机外观无磨损的情况下,用户可凭发票原件和三 包凭证到中兴授权客户服务中心检测,确定故障存在 后,选择更换主机或维修。
- ¾ 保修期内,手机主机经保内维修两次后仍不能正常使 用,用户可凭两次的维修单更换同型号同规格的手机 主机。
- ¾ 附件(电池、充电器、耳机等)的保修必须提供完整 保修凭证及所配主机的串号。
- ¾ 保修范围内免收材料费和维修费。

# **17.** 手机保养小常识

- ¾ 避免摔机、泡水和淋雨、太阳直晒或放置于过热的地 方,避免出入温差大的场所;
- ¾ 若手机受潮,应马上关机,并擦拭干再用吹风机烘干, 注意不可靠太近,以免外壳受损;
- ¾ 建议使用手机皮套;
- ¾ 不要在浴室内使用手机;
- ¾ 只用厂家标配的充电器、电池,充电时间不可超过必 要的充电期。

# **18.** 掌心服务

如果您购机后有任何问题,欢迎您通过登录网站 www.zte.com.cn 或拨打全国客服热线:

400-880-9999,0755-26779999 查询全国各地授权客 户服务中心的地址和电话进行咨询。

只要您是中兴手机的用户,全国联保;400 服务热线 15 小时开通;全国各地授权客户服务中心价格统一监控。

温馨提示: 请在购机时勿忘索要发票, 并完整填写保 修卡以确保您的权益。

# 中兴通讯产品有害物质含量状态说明表

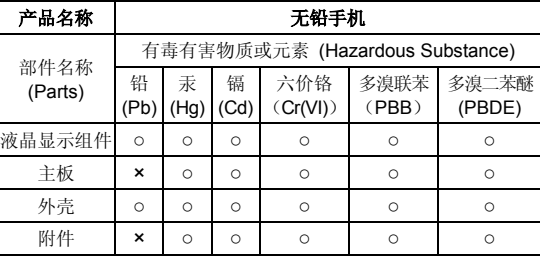

○:表示该有毒有害物质在该部件所有均质材料中的含量均不超过 SJ/T11363-2006标准规定的限量要求。

×:表示该有毒有害物质至少在该部件的某一均质材料中的含量超出 SJ/T11363-2006标准规定的限量要求。

#### 注:

所规定的条件下工作。

1. 本表显示中兴通讯股份有限公司供应的本型号产品可能包含这 些物质,但这些信息可能随着技术发展而不断更新。

2. 注意:本品标有"×"的原因是:现阶段没有可供替代的技术和部件, 且符合国家《电子信息产品污染控制管理办法》法规要求。 3. 本表中部件定义的解释权归属中兴通讯股份有限公司。

右下图为本型号产品的环保使用期限标志,某些可更换的 **E** 零部件会有一个不同的环保使用期(例如:电池单元模块) 贴在其上。此环保使用期限只适用于产品是在产品手册中

### 保修条例

中兴通讯严格执行国家关于移动电话三包的有关规定,为用户提供满意的售后服务。移动电话主机和充电对作三包期限为一年,电记是国家关于移动电话三包的有关规定,为用户提供满意的售后服<br>多。移动电话主机和充电的同样三包期限为一年,电池三包为半年。用户移动电话在三<br>通讯移动电话售后服务中心或其他各地指定、授权的维修点享受免费维修服务。其他<br>新国家关于移动的电话(包括固定台)。<br>陆市场合法销售的移动电话(包括固定台)。

#### 三包条例:

三包服务限于正常使用下出现的质量问题。一切非正常使用损坏,例如: 用户自<br>行拆装,使用不适当配件,未依照使用于册操作,因运输及其他意外而造成移动<br>损坏,非经中兴通讯认可之维修、改装,移动电话进水、震裂等均不在三包范围内, 需收费维修。

三包服务包括包退、包换和包修。按三包规定,包退(售出后7日内出现质量问题)由经销商负责,包换(在售出后 15 日内出现质量问题)可就近到当地中兴通讯<br>题)由经销商负责;包换(在售出后 15 日内出现质量问题)可就近到当地中兴通讯<br>授权售后服务中心(站)办理检验手续,经检验符合换机条件的,可到原购买处进行<br>更换。中兴通讯授权服务中心(站)地址可向销售商咨询或拨打热线电话、访问公司

三包期从开出发票之日算起。购机发票连同三包凭证是消费者享受三包权利的凭 证,请妥善保存。三包凭证请认真填写,请勿涂改,否则无效。 主机及配件上的标贴请勿撕毁,否则不享受三包服务。

#### 注意事项:

- 1. 使用移动电话前,请仔细阅读使用手册;
- 2. 请勿将电池或移动电话投入火中或液体中;<br>2. 请勿将电池或移动电话投入火中或液体中;
- 
- 3. 易燃易爆的环境中请关机;<br>4. 请勿使电池与金属、油腻及 4. 请勿使电池与金属、油腻及腐蚀性等物品接触;
- 5. 请使用原装或指定的电池及充电器;
- 
- 6. 请使用原装或指定的天线,勿用天线损坏的移动电话; 7. 请注意保护移动电话内封装标贴的完好,如螺钉上的标贴等;
- 2. 精注意保护移动电话内防浸水标贴的完好。
- 根据相关政策,自三包规定执行日起,新买移动电话的保修卡均改成三包凭证。 在替代过程中,原保修卡的名称在产品包装中可能仍存在,含义等同于三包凭证。 情后服务热线: 400-880-9999, 0755-26779999
- 中兴通讯网址: http://www.zte.com.cn
	- 103

# 中兴通讯移动电话三包凭证

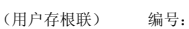

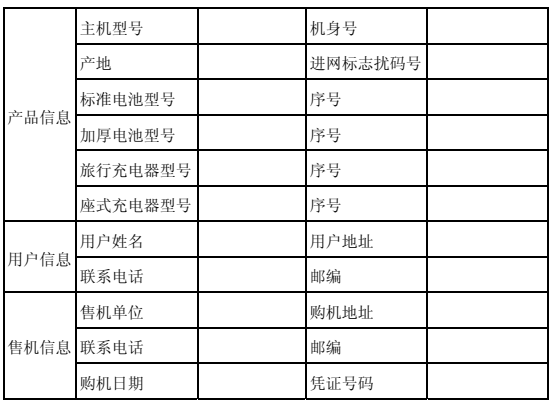

备注:

1. 此证经中兴通讯授权售机单位盖章方可生效(售机单位盖章)。

2. 详情请参阅背页保修条例。

3. 以中兴通讯公司或其授权的维修网点开具的维修单作为维修记录,请用户 妥善保管。 (贴条码处)

### 保修条例

中兴通讯严格执行国家关于移动电话三包的有关规定,为用户提供满意的售后服务。移动电话主机和充电对作三包期限为一年,电记是国家关于移动电话三包的有关规定,为用户提供满意的售后服<br>多。移动电话主机和充电的同样三包期限为一年,电池三包为半年。用户移动电话在三<br>通讯移动电话售后服务中心或其他各地指定、授权的维修点享受免费维修服务。其他<br>新国家关于移动的电话(包括固定台)。<br>陆市场合法销售的移动电话(包括固定台)。

#### 三包条例:

三包服务限于正常使用下出现的质量问题。一切非正常使用损坏,例如: 用户自<br>行拆装,使用不适当配件,未依照使用于册操作,因运输及其他意外而造成移动<br>损坏,非经中兴通讯认可之维修、改装,移动电话进水、震裂等均不在三包范围内, 需收费维修。

三包服务包括包退、包换和包修。按三包规定,包退(售出后7日内出现质量问题)由经销商负责,包换(在售出后 15 日内出现质量问题)可就近到当地中兴通讯<br>题)由经销商负责;包换(在售出后 15 日内出现质量问题)可就近到当地中兴通讯<br>授权售后服务中心(站)办理检验手续,经检验符合换机条件的,可到原购买处进行<br>更换。中兴通讯授权服务中心(站)地址可向销售商咨询或拨打热线电话、访问公司

三包期从开出发票之日算起。购机发票连同三包凭证是消费者享受三包权利的凭 证,请妥善保存。三包凭证请认真填写,请勿涂改,否则无效。 主机及配件上的标贴请勿撕毁,否则不享受三包服务。

#### 注意事项:

- 1. 使用移动电话前,请仔细阅读使用手册;
- 2. 请勿将电池或移动电话投入火中或液体中;<br>2. 请勿将电池或移动电话投入火中或液体中;
- 3. 易燃易爆的环境中请关机;<br>4. 请勿使电池与金属、油腻及
- 4. 请勿使电池与金属、油腻及腐蚀性等物品接触;
- 5. 请使用原装或指定的电池及充电器;
- 
- 6. 请使用原装或指定的天线,勿用天线损坏的移动电话; 7. 请注意保护移动电话内封装标贴的完好,如螺钉上的标贴等;
- 2. 精注意保护移动电话内防浸水标贴的完好。
- 根据相关政策,自三包规定执行日起,新买移动电话的保修卡均改成三包凭证。 在替代过程中,原保修卡的名称在产品包装中可能仍存在,含义等同于三包凭证。 情后服务热线: 400-880-9999, 0755-26779999
- 中兴通讯网址: http://www.zte.com.cn

# 中兴通讯移动电话三包凭证

· -<br>(回执联) 编号:

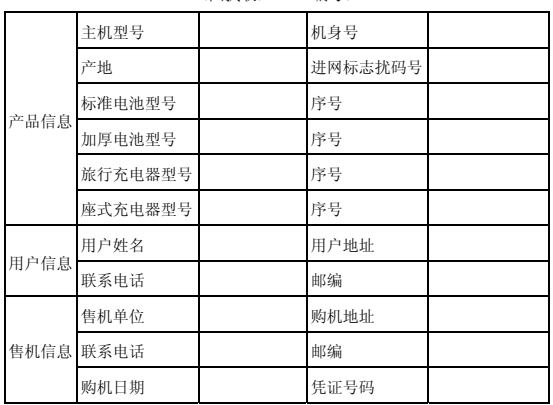

备注:

1. 此证经中兴通讯授权售机单位盖章方可生效(售机单位盖章)。

2. 详情请参阅背页保修条例。

3. 以中兴通讯公司或其授权的维修网点开具的维修单作为维修记录,请用户 妥善保管。 (贴条码处)

### 保修条例

中兴通讯严格执行国家关于移动电话三包的有关规定,为用户提供满意的售后服务。移动电话主机和充电对作三包期限为一年,电记是国家关于移动电话三包的有关规定,为用户提供满意的售后服<br>多。移动电话主机和充电的同样三包期限为一年,电池三包为半年。用户移动电话在三<br>通讯移动电话售后服务中心或其他各地指定、授权的维修点享受免费维修服务。其他<br>新国家关于移动的电话(包括固定台)。<br>陆市场合法销售的移动电话(包括固定台)。

#### 三包条例:

三包服务限于正常使用下出现的质量问题。一切非正常使用损坏,例如: 用户自<br>行拆装,使用不适当配件,未依照使用于册操作,因运输及其他意外而造成移动<br>损坏,非经中兴通讯认可之维修、改装,移动电话进水、震裂等均不在三包范围内, 需收费维修。

三包服务包括包退、包换和包修。按三包规定,包退(售出后7日内出现质量问题)由经销商负责,包换(在售出后 15 日内出现质量问题)可就近到当地中兴通讯<br>题)由经销商负责;包换(在售出后 15 日内出现质量问题)可就近到当地中兴通讯<br>授权售后服务中心(站)办理检验手续,经检验符合换机条件的,可到原购买处进行<br>更换。中兴通讯授权服务中心(站)地址可向销售商咨询或拨打热线电话、访问公司

三包期从开出发票之日算起。购机发票连同三包凭证是消费者享受三包权利的凭 证,请妥善保存。三包凭证请认真填写,请勿涂改,否则无效。 主机及配件上的标贴请勿撕毁,否则不享受三包服务。

#### 注意事项:

- 1. 使用移动电话前,请仔细阅读使用手册;
- 2. 请勿将电池或移动电话投入火中或液体中;<br>2. 请勿将电池或移动电话投入火中或液体中;
- 3. 易燃易爆的环境中请关机;<br>4. 请勿使电池与金属、油腻及
- 4. 请勿使电池与金属、油腻及腐蚀性等物品接触;
- 5. 请使用原装或指定的电池及充电器;
- 
- 6. 请使用原装或指定的天线,勿用天线损坏的移动电话; 7. 请注意保护移动电话内封装标贴的完好,如螺钉上的标贴等;
- 2. 精注意保护移动电话内防浸水标贴的完好。
- 根据相关政策,自三包规定执行日起,新买移动电话的保修卡均改成三包凭证。 在替代过程中,原保修卡的名称在产品包装中可能仍存在,含义等同于三包凭证。 情后服务热线: 400-880-9999, 0755-26779999
- 中兴通讯网址: http://www.zte.com.cn
	- 107

# 中兴通讯移动电话三包凭证

(售机单位存根联) 编号:

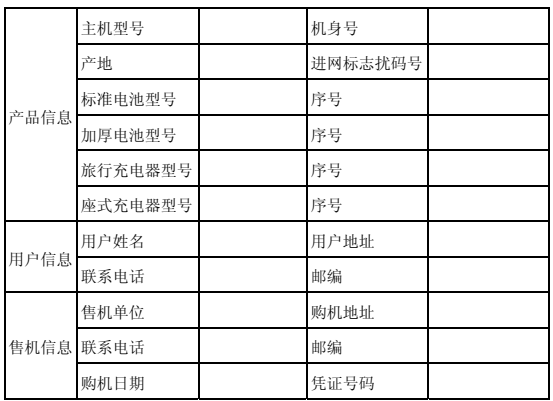

备注:

1. 此证经中兴通讯授权售机单位盖章方可生效(售机单位盖章)。

2. 详情请参阅背页保修条例。

3. 以中兴通讯公司或其授权的维修网点开具的维修单作为维修记录,请用户 妥善保管。 (贴条码处)